# GUIA DE SOL·LICITUD D'AJUDES ECONÒMIQUES DE LA GENERALITAT PER AL FOMENT DEL VALENCIÀ EN L'ÀMBIT DELS MITJANS DE COMUNICACIÓ I PUBLICACIONS PRIVATS I AGÈNCIES DE NOTÍCIES

# TRAMITACIÓ TELEMÀTICA PER A PRESENTAR LA SOL·LICITUD

1 - Abans de començar la tramitació telemàtica, com a entitat o persona representant heu de seguir les indicacions següents:

a - Heu de disposar d'un certificat digital de la persona jurídica sol·licitant o de la persona que represente la persona jurídica, que haurà d'acreditar documentalment esta representació.

b - Heu d'haver llegit el procediment que establix l'ordre de bases, la resolució de convocatòria i la Guia Prop GV:

- Enllaç a l'ordre de bases i la resolució de convocatòria: https://ceice.gva.es/va/web/dgplgm/mitjans-de-comunicacio
- Enllaç a la Guia Prop GV: https://www.gva.es/va/inicio/procedimientos?id\_proc=17358

c - Heu de tindre preparada tota la documentació necessària, tant el formulari de sol·licitud com la documentació exigida en cada modalitat. Es recomana que descarregueu el formulari, l'empleneu i reviseu ABANS d'iniciar la tramitació telemàtica de la sol·licitud, per a tindre'l preparat en el moment que la tramitació telemàtica l'exigisca.

Formulari: https://siac-front.gva.es/siac-front/public/descarga/va/F129053.

2 -Entreu en l'enllaç de la Guia PROP GV indicat en el punt anterior, dins de la secció "Sol·licitud", i cliqueu en "Sol·licitud. Presentació autenticada".

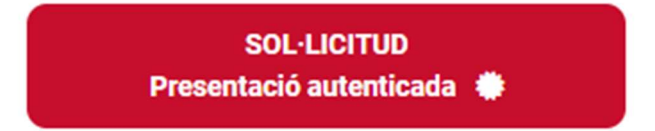

Si necessiteu ajuda, envieu un correu al Servei de Promoció de la Direcció General d'Ordenació Educativa i Política Lingüística (serveidepromocio@gva.es) i vos respondrem el més prompte possible. Indiqueu com a assumpte del correu: Dubte mitjans de comunicació.

Si el problema és informàtic, empleneu el formulari de suport de la Seu Electrònica de la GV: https://sede.gva.es/va/formulari-problemes-tecnics.

# COM S'ACCEDIX A LA TRAMITACIÓ TELEMÀTICA DE LA SOL·LICITUD?

A la tramitació s'accedix a través de l'enllaç de la Guia PROP GV indicat més amunt: https://www.gva.es/va/inicio/procedimientos?id\_proc=17358

En entrar, haureu d'identificar-vos correctament amb el certificat digital.

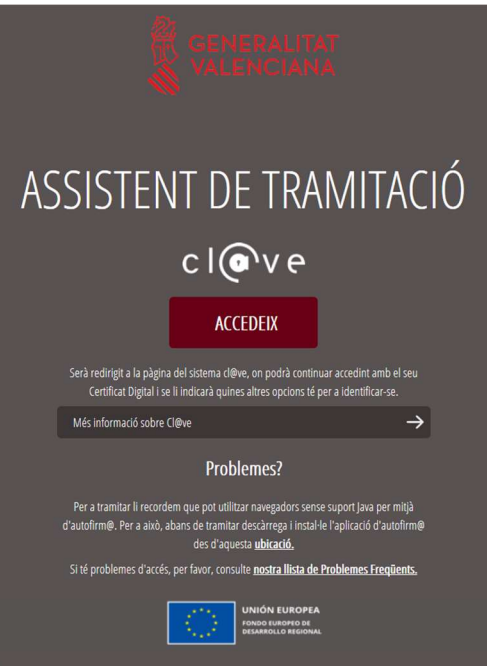

A continuació, accedireu a la pantalla inicial del tràmit. En la part superior figurarà el nom de l'ajuda o subvenció a sol·licitar. Comproveu que és correcte. Allí heu de clicar en Nova tramitació.

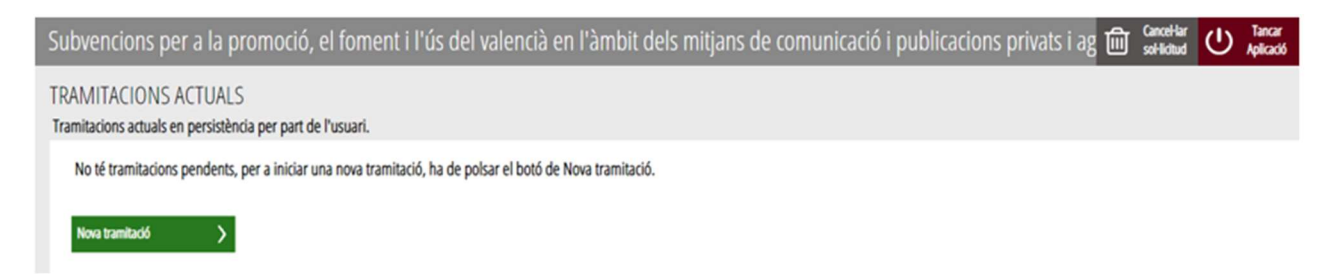

Tot seguit podreu vore en les pestanyes, numerats, els passos successius que heu de seguir:

- 1. Per a reomplir la sol·licitud general de subvenció.
- 2. Per a documentar (adjuntar els documents).
- 3. Per a registrar-la.
- 4. Per a guardar-la.

L'assistent de tramitació vos anirà guiant en els passos a fer.

## PAS 1: HEU DE SABER

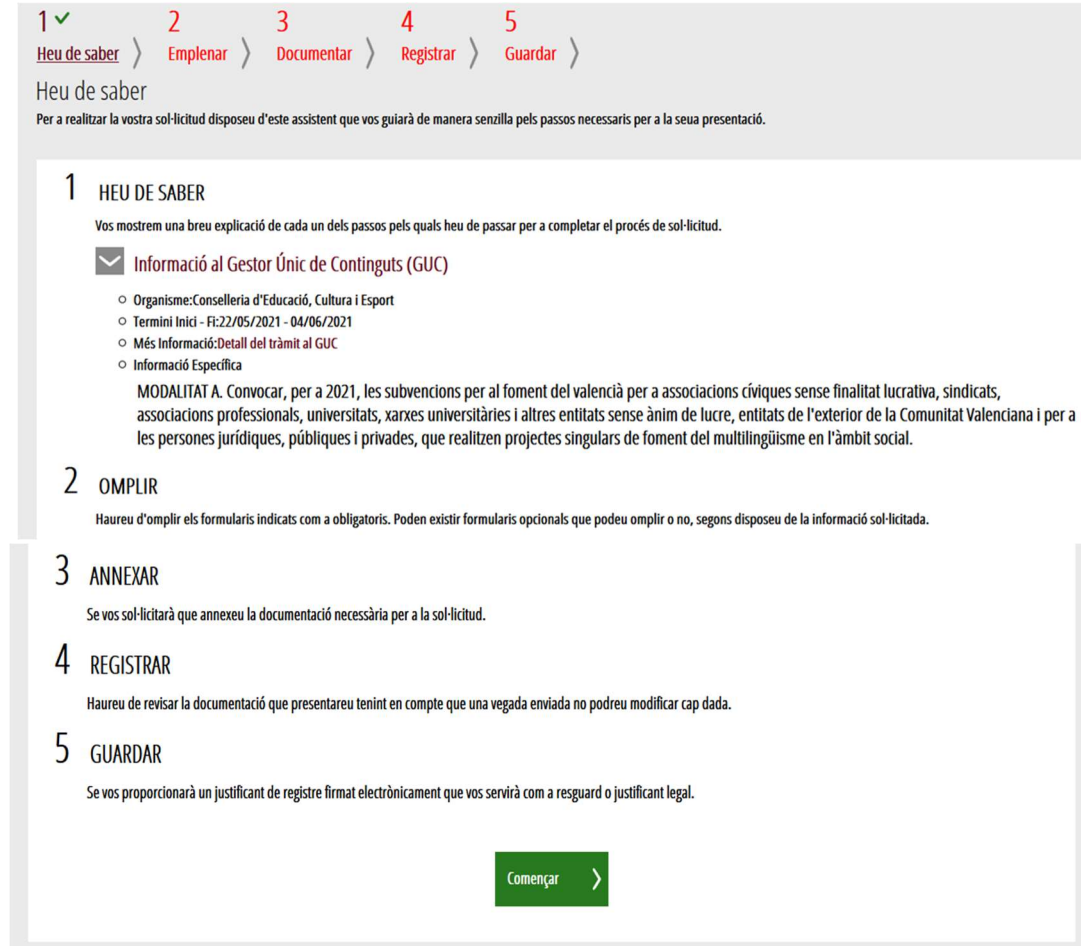

Una\_vegada llegida esta informació bàsica, podeu iniciar la tramitació clicant, al peu de la pàgina, en "Començar >".

# PAS 2.1: OMPLIR LA SOL·LICITUD GENERAL DE SUBVENCIÓ

En este pas, es presenta la sol·licitud general que heu de completar per a poder registrar la sol·licitud.

Feu clic sobre SOL·LICITUD GENERAL DE SUBVENCIÓ.

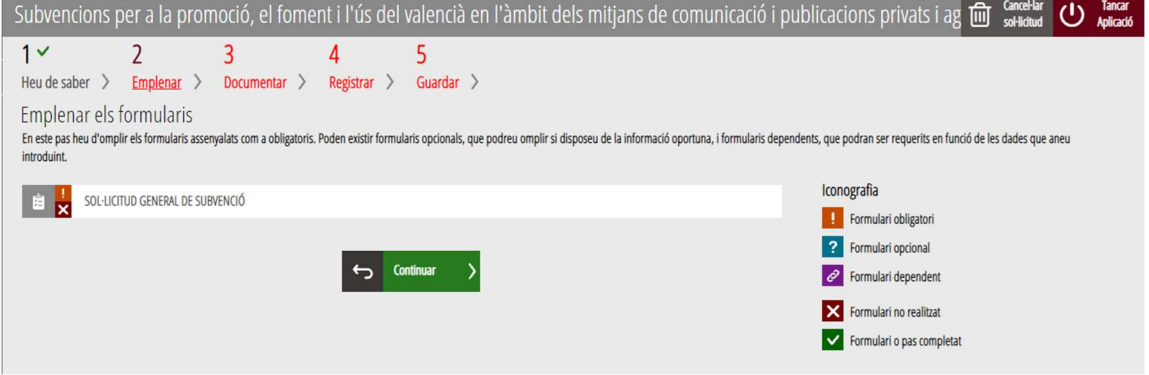

#### Aspectes destacats de la sol·licitud:

 Heu de seleccionar el programa, la categoria i la modalitat de la petició de subvenció.

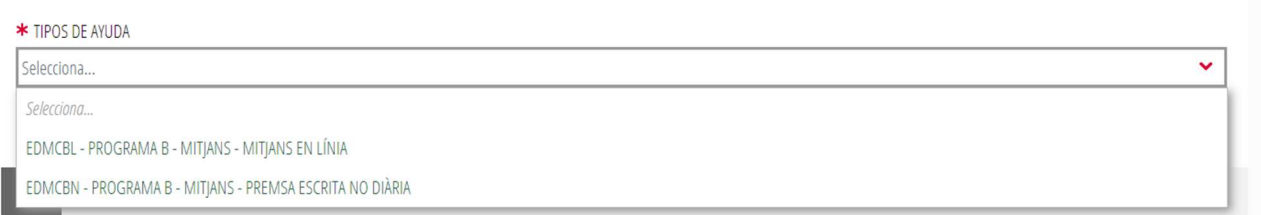

IMPORTANT: el programa, la categoria i la modalitat seleccionat HA DE COINCIDIR amb el programa, la categoria i la modalitat seleccionat en l'apartat C del formulari PDF de la sol·licitud específica d'esta convocatòria de subvencions (vegeu en el pas 3, "Documentar", les referències al model normalitzat de sol·licitud específica d'ajudes a mitjans). Recordeu que les entitats que presenten més d'una sol·licitud per a una mateixa categoria o modalitat hauran de presentar una sol·licitud independent per a cada petició de subvenció.

En cas de dubte, consulteu l'article 4 de l'Ordre de bases 6/2021, de 22 de febrer. Disponible a: https://dogv.gva.es/datos/2021/03/18/pdf/2021\_2791.pdf.

• L'apartat A recull les dades de l'entitat sol·licitant, és a dir, les dades de l'entitat que sol·licita l'ajuda.

Les dades marcades amb un asterisc (\*) són obligatòries. Els camps que mostren una lupa permeten triar el valor d'una llista que es desplega en clicar damunt de la lupa. L'estat dels formularis s'anirà actualitzant a mesura que aneu completant-ne les dades.

#### IMPORTANT!

A DADEC DE LA DEDCONIA O ENTITAT COL·LICITANT

Heu d'indicar el codi CNAE relacionat amb l'entitat que sol·licita la subvenció.

Una vegada inserit el codi CNAE a l'apartat "FILTRE CNAE", feu clic en el botó de lupa. El sistema reconeix el codi i desplegarà la descripció de l'activitat d'acord amb la numeració inserida. Heu de clicar en l'activitat perquè s'incorpore al procediment.

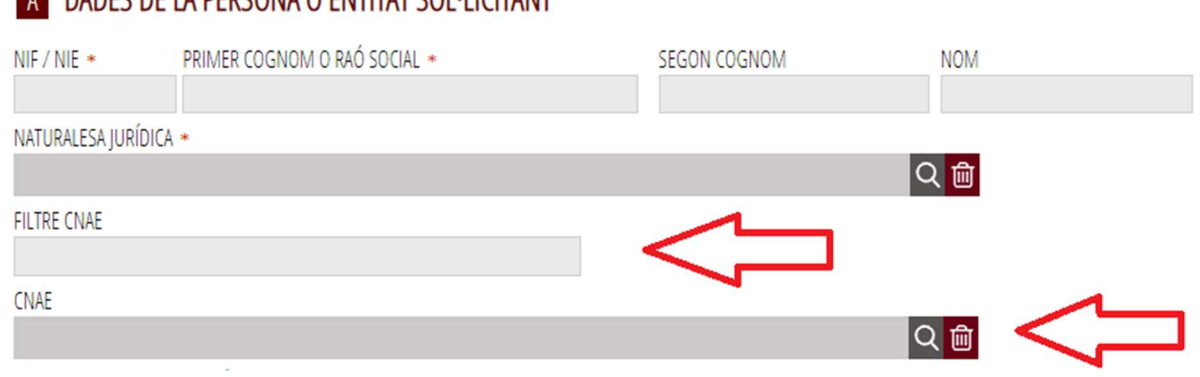

 En l'apartat B heu de consignar les dades de qui presenta la sol·licitud en representació de l'entitat de l'apartat A. Estes dades s'obtenen del certificat o del sistema amb el qual s'haja accedit al tràmit, i no podran ser modificades. És a dir, si presenteu la sol·licitud amb el certificat digital de persona jurídica es mostraran les dades de l'entitat i ja no es podran modificar. Si és el cas, recordeu que, posteriorment, en el model normalitzat de **sol·licitud específica** d'ajudes a mitjans, en l'apartat B, haureu de fer constar el representant de l'entitat sol·licitant.

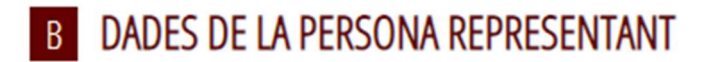

• En l'apartat C, les dades per a les notificacions telemàtiques han d'estar incloses correctament, perquè seran les que s'utilitzen per a qualsevol acte de notificació que duga a terme l'Administració. IMPORTANT: en cas de ser persona física, heu de marcar l'opció d'acceptar la notificació per mitjans electrònics, ja que el preàmbul de l'ordre prescriu l'obligatorietat de relacionar-se electrònicament amb l'Administració.

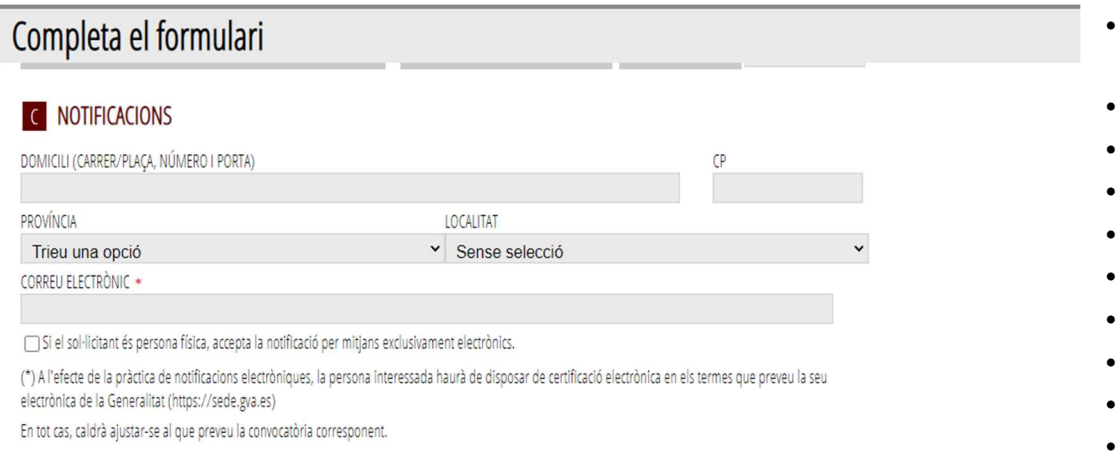

•

• En l'apartat D, heu d'indicar el lloc on es realitza l'activitat.

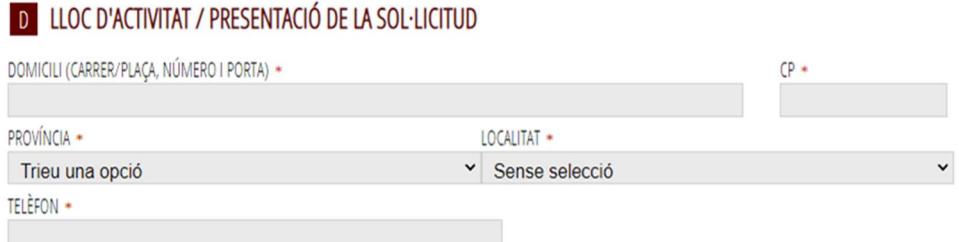

• En l'apartat E, és important parar atenció al número de compte donat d'alta a l'entitat. Si no hi apareix número de compte o voleu donar-ne d'alta un altre, haureu de clicar en l'opció PROPER, que vos redirigirà a una nova pantalla, on vos identificareu.

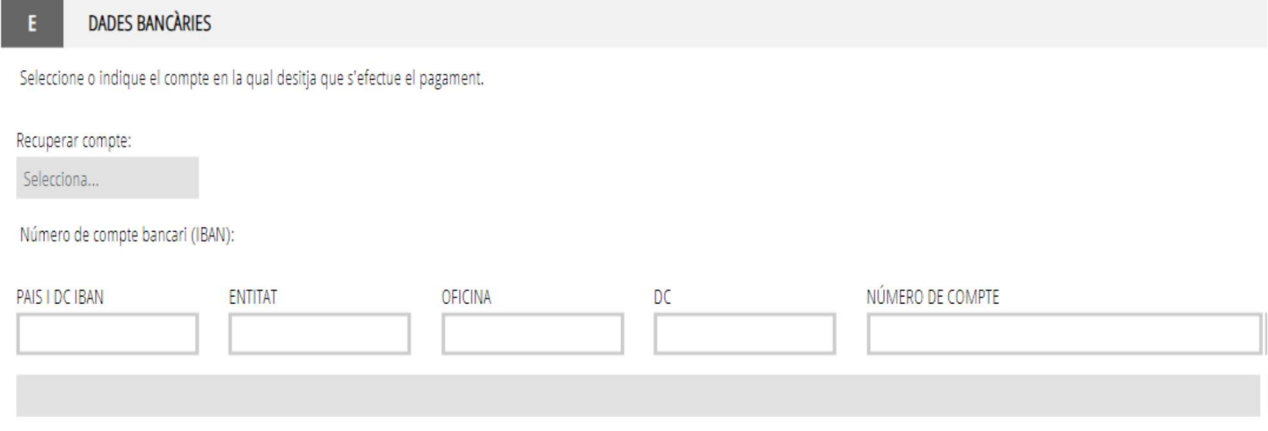

\* PROPER: Procediment per a tramitar les altes, modificacions i baixes de les domiciliacions bancàries (Domiciliació bancària). Tràmit automatitzat .

RECORDEU: Si voleu canviar les dades bancàries, haureu de clicar en l'opció de PROPER i es desplegarà un assistent de tramitació per a modificar-les.

• En l'apartat F, heu d'autoritzar, o no, l'òrgan gestor del procediment per a poder consultar les dades d'estar al corrent dels pagaments amb l'Agència Tributària, estatal i autonòmica. Així mateix heu de no oposar-vos o oposar-vos a que l'òrgan gestor del procediment consulte les dades d'estar al corrent dels pagaments amb la Tresoreria de la Seguretat Social. Posteriorment, en emplenar el model normalitzat de sol·licitud específica d'ajudes a mitjans, heu d'autoritzar o no l'òrgan gestor per a la consulta a la SS.

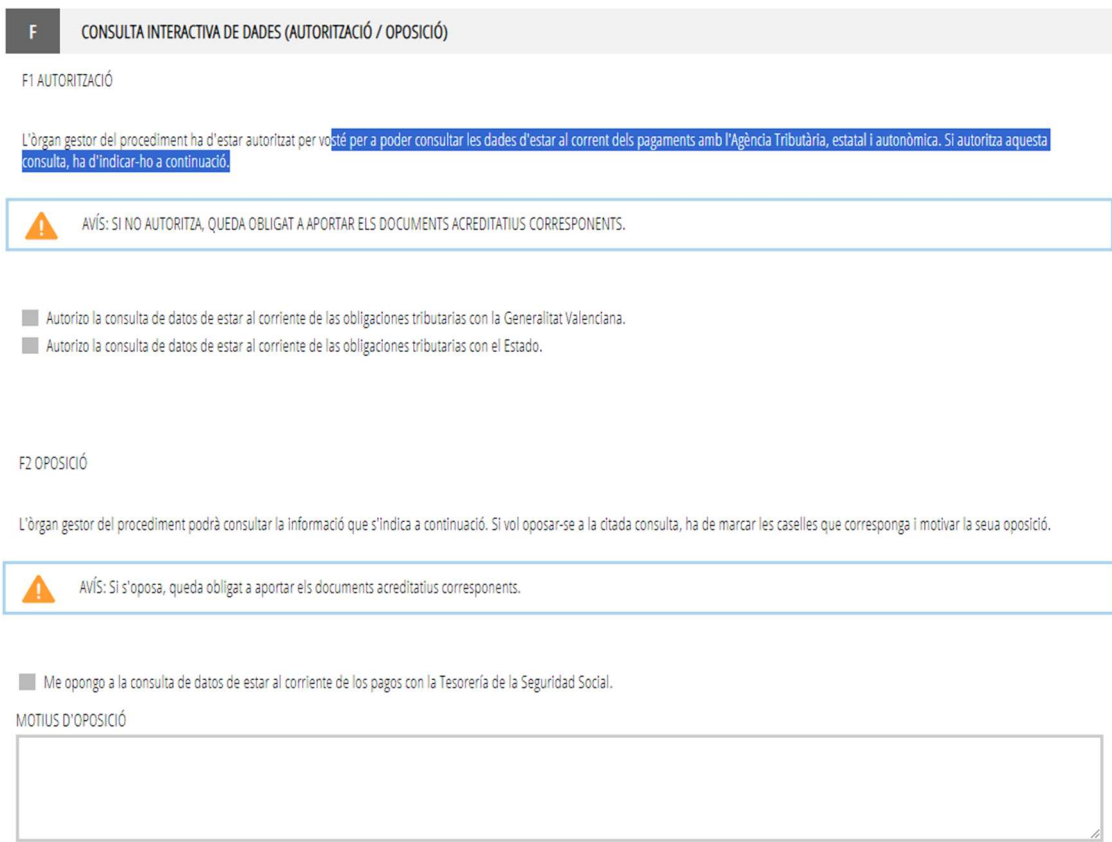

En cas que no marqueu les caselles d'autorització o marqueu la casella d'oposició haureu d'adjuntar els certificats corresponents.

RECORDEU que l'ordre de bases reguladora d'esta subvenció establix com a requisit per a participar en la convocatòria de subvencions estar al corrent de les obligacions tributàries i amb la SS en el moment de presentar la sol·licitud.

Si autoritzeu l'òrgan gestor a fer la consulta telemàtica, es farà el mateix dia de presentació de la sol·licitud o, si no fora possible, el següent dia hàbil.

En cas d'aportar certificats tributaris, han d'estar vigents. La vigència ha d'estar indicada en el certificat i, si no, es considerarà que la vigència és de 6 mesos des de la data indicada en el certificat.

> En l'apartat G, heu de declarar altres subvencions o ajudes per al mateix fi o cost subvencionable.

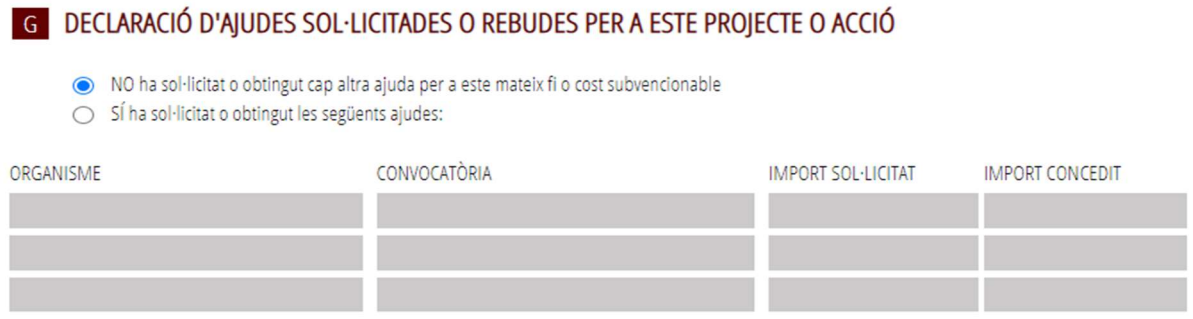

□ Si es sol·liciten ajudes de minimis, s'adjuntarà declaració segons model.

 En l'apartat H, heu d'acceptar les declaracions responsables i compromisos per a tramitar vàlidament la sol·licitud.

# **EH DECLARACIONS RESPONSABLES DE LA PERSONA SOL·LICITANT**

□ Declare que la persona sol·licitant no està sotmesa a les prohibicions per obtindre la condició de beneficiaria establides en l'article 13 de la Llei 38/2003, de 17 de novembre, General de Subvencions, que no és deutora de la Generalitat per reintegrament de subvencions, que compleix amb els requisits exigits en la normativa reguladora, que disposa de la documentació que així ho acredita i que es compromet a mantindre el seu compliment fins a la finalització del procediment.

□ Declare que totes les dades i declaracions responsables que figuren en aquesta sol·licitud són certes, i que la persona sol·licitant es compromet a destinar l'import de la subvenció que sol·licita al compliment dels objectius i activitats que fonamenta la concessió de la subvenció

□ Declare que he informat les persones de les quals aporte dades o documentació en aquesta sol·licitud de: - La comunicació d'aquestes dades a l'Administració per al seu tractament en l'àmbit de les seues competències i d'acord amb les finalitats del procediment. - La possibilitat que l'Administració realitze consultes relacionades amb les seues dades per a comprovar, entre altres extrems, la seua veracitat. - Del dret d'oposició que li assisteix al fet que l'Administració tracte les seues dades, i en aquest cas, haurà de comunicar aquesta oposició a l'Administració als efectes oportuns. Així mateix, declare que en el cas que aquesta consulta requerisca per llei autorització de la persona les dades de la qual es consultaran, dispose d'aquesta autorització, que estarà disponible a requeriment de l'Administració en qualsevol moment.

 En l'apartat I, de protecció de dades, heu de llegir la informació i acceptar-ne les condicions.

# **T** PROTECCIÓ DE DADES

De conformitat amb el Reglament General de Protecció de Dades, les dades de caràcter personal que ens proporcione seran tractades per la Generalitat per a procedir a la tramitació de la seua sol·licitud a l'empara de la Llei General de Subvencions.

Podrà exercir els drets d'accés, rectificació, cancel·lació, oposició, supressió, portabilitat i limitació del tractament davant la conselleria que gestione la seua aju així com reclamar, si escau, davant l'autoritat de control en matèria de protecció de dades, especialment quan no haja obtingut satisfacció en l'exercici dels seu drets. Visite el següent enllaç per a més informació: http://www.gva.es/downloads/publicados/PR/TEXTO\_INFORMACION\_ADICIONAL\_V.pdf

THe llegit la informació sobre protecció de dades que es presenta al final del formulari, atès que comporta el tractament de dades de caràcter personal.

Se l'informa que d'acord amb el que s'estableix en la Disposició addicional octava de la Llei orgànica 3/2018, de 5 de desembre, i en l'article 4 de la Llei 40/20 d'1 d'octubre, de Règim Jurídic del Sector Públic, l'òrgan gestor podrà verificar aquelles dades manifestades en la present declaració responsable.

En l'apartat J apareix el nom de l'organisme a què va dirigida la sol·licitud.

### Cliqueu en ENVIAR.

### SIGNEU electrònicament la sol·licitud general.

# PAS 2.2: OMPLIR L'APARTAT SELECCIÓ DE FORMULARIS

Feu clic sobre SELECCIÓ DE FORMULARIS.

#### A continuació marqueu SOL·LICITUD DE SUBVENCIONS PER AL FOMENT DEL VALENCIÀ EN L'ÀMBIT DELS MITJANS DE COMUNICACIÓ I PUBLICACIONS PRIVATS I AGÈNCIES DE **NOTÍCIES**

SEL-LECCIONE LES INSTÀNCIES QUE DESITJA OMPLIR:

7 SOLICITUD DE SUBVENCIÓN PARA EL FOMENTO DEL VALENCIANO EN EL ÁMBITO DE LOS MEDIOS DE COMUNICACIÓN Y PUBLICACIONES PRIVADOS Y AGENCIAS DE NOTÍCIAS

### Cliqueu en CONTINUAR.

# PAS 3: DOCUMENTAR

En este pas cal adjuntar tota la documentació que s'ha de presentar amb la sol·licitud de subvenció (tant l'obligatòria com l'opcional).

Veureu, en primer lloc, el formulari amb el **model normalitzat de sol·licitud específica** d'ajudes a mitjans i, després, l'opció "Altres documents", per a la resta de documentació a annexar a la sol·licitud.

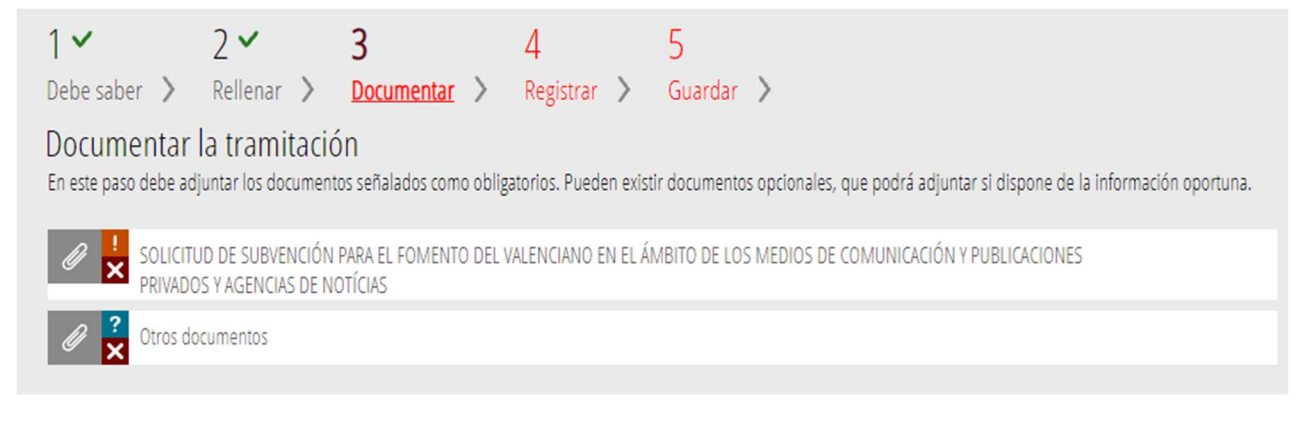

## Vos recomanem que prepareu la documentació que calga adjuntar abans d'iniciar el tràmit telemàtic.

• Podeu descarregar el formulari específic normalitzat de sol·licitud en el següent enllaç:

https://siac-front.gva.es/siac-front/public/descarga/va/F129053

- Trobareu un resum de la documentació necessària en:
	- L'apartat "Formularis i documentació" de la Guia Prop https://www.gva.es/va/inicio/procedimientos?id\_proc=17358
	- L'apartat I del formulari específic de sol·licitud
		- DOCUMENTACIÓ ADJUNTA<br>DOCUMENTACIÓN ADJUNTA

•

Escriptura de constitució de la societat o cooperativa i modificacions posteriors, si n'hi haguera, acompanyades dels estatuts vigents.<br>Escritura de constitución de la sociedad o cooperativa y modificaciones posteriores, s No l'aporte perquè ja està en poder de l'òrgan gestor i no s'ha modificat.<br>No l'aporte perquè ja està en poder de l'òrgan gestor i no s'ha modificat.<br>No la aporto porque ya está en poder del òrgano gestor y no se ha modifi Document acreditatiu del poder de representació de la persona o les persones físiques que subscriuen la sol·licitud en nom i representació de l'empresa.<br>Documento acreditativo del poder de representación de la persona o personas físicas que suscriben la solicitud en nombre y representación de la empresa. No l'aporte perquè estes facultats es preveuen en els estatuts de l'entitat.<br>No la aporto porque estas facultades se prevén en los estatutos de la entidad. Memòria explicativa i detallada de l'activitat d'acord amb l'article 10.i) de l'orde de bases Memoria explicativa y detallada de la actividad de acuerdo con el artículo 10.i) de la orden de bases. No l'aporte perquè l'he integrada en l'apartat D d'este formulari No la aporto porque la he integrada en la partado D de este formulario

Indicacions a l'hora d'emplenar el formulari específic de sol·licitud de subvencions:

- Apartat C: recordeu que este apartat ha de coincidir amb l'apartat "tipus d'ajuda" del formulari general en el sentit de consignar-s'hi la sol·licitud del mateix programa, categoria i modalitat en tots dos llocs.
- Apartat F: el formulari està automatitzat perquè la xifra consignada en l'apartat C, "quantitat total de l'activitat", s'emplene automàticament en l'apartat F, "quantitat total de l'activitat". Assegureu-vos, doncs, que la suma dels conceptes de l'apartat E coincidisca amb la xifra de l'apartat E. Tingueu present que en la fase de justificació haureu de justificar el cost total de l'activitat indicat en els apartats C i E del formulari (article 19.9 de l'ordre).
- Signatura electrònica: en annexar la sol·licitud específica la plataforma de tramitació vos sol·licitarà que la signeu electrònicament.

# Documentar la tramitación

En este paso debe adjuntar los documentos señalados como obligatorios. Pueden existir documentos opcionales, que podrá adjuntar si dispone de la información opc

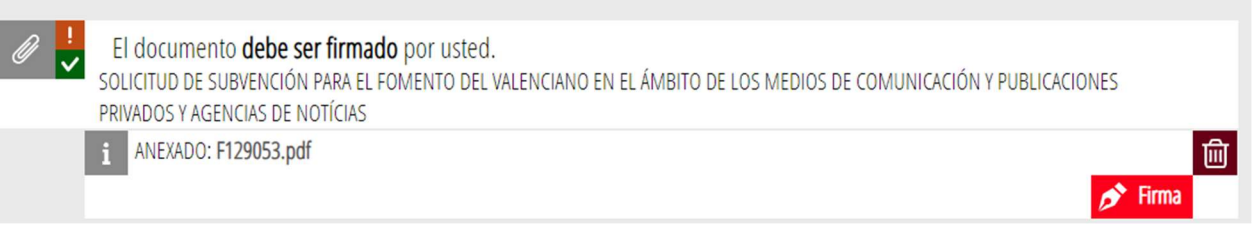

#### COMPTE! Comproveu que annexeu la sol·licitud específica EMPLENADA.

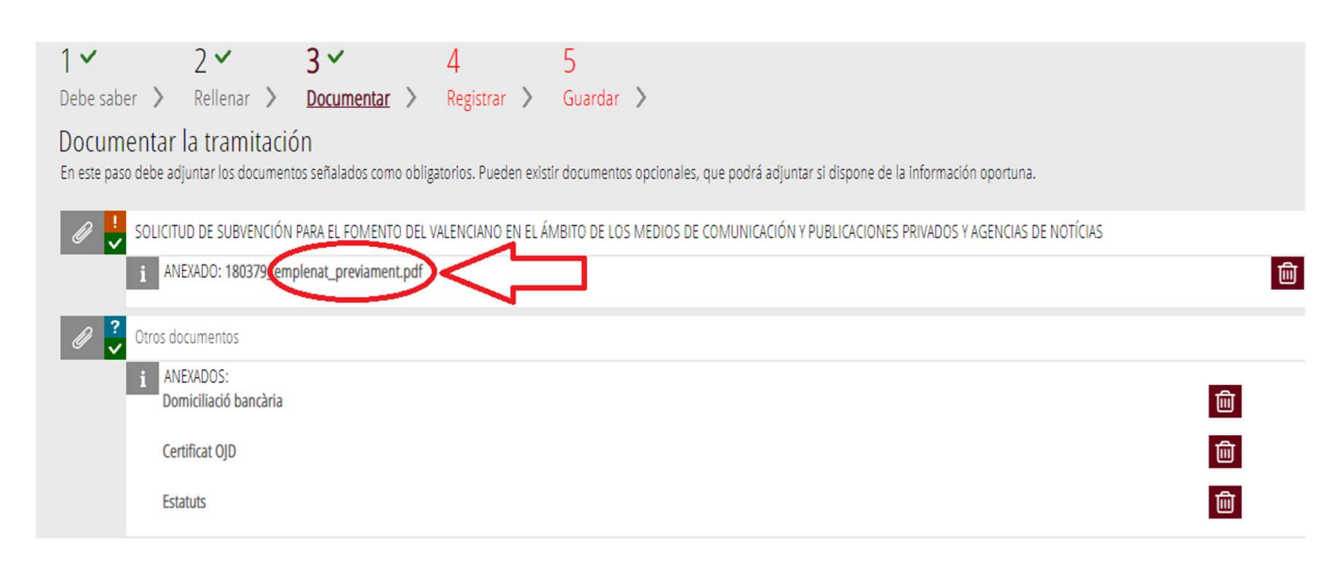

### A continuació, annexeu la resta de documentació necessària a la sol·licitud.

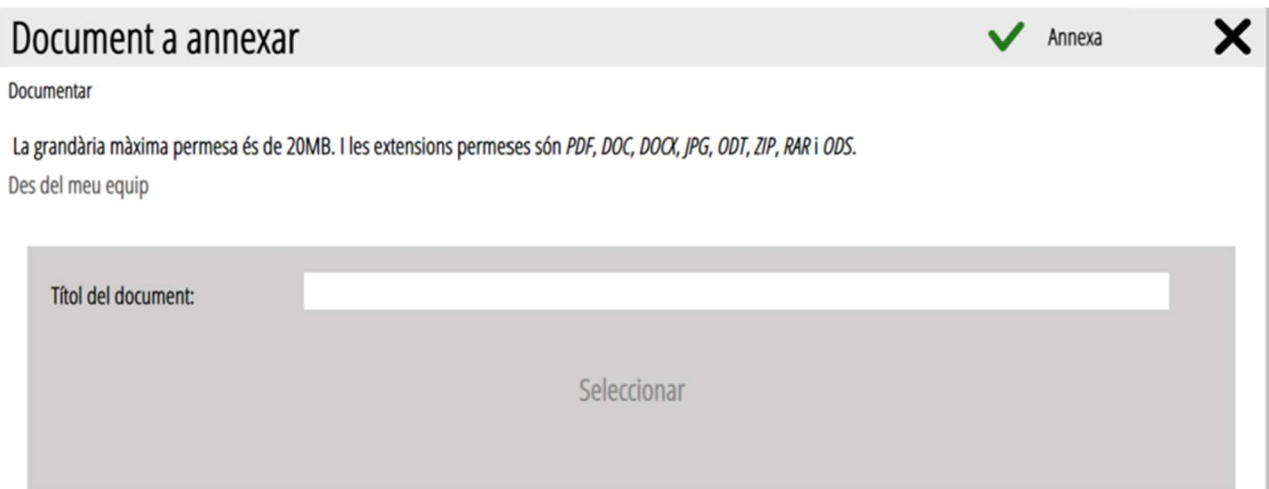

Indicacions sobre la documentació annexada:

- A cada document que annexe, la persona sol·licitant haurà de donar-li un nom que l'identifique de manera clara, amb la indicació de quin document es tracta.
- En cas que siga necessari annexar arxius que continguen nombrosos documents es recomana comprimir-los en format "zip" o "rar".

• Els documents i annexos que hagen d'anar signats hauran de presentar-se en format PDF i anar signats electrònicament per la persona o persones competents per a això, de manera que siguen vàlids a l'efecte de la tramitació telemàtica.

Una vegada annexada tota la documentació s'haurà de clicar en el botó "Continuar", i s'obrirà el quart pas del tràmit.

# PAS 4: REGISTRE I FINALITZACIÓ DEL TRÀMIT

Abans de registrar la sol·licitud, es mostra un resum de la informació proporcionada fins al moment, i es demana que la reviseu, ja que una vegada registrada no es podrà modificar.

Si és correcta, heu de clicar el botó Registra, i després seleccionar el certificat de signatura electrònica i firmar la tramitació de sol·licitud, i aleshores es presentarà telemàticament. En cas contrari, heu de fer clic en el botó Torna al pas anterior.

Després de fer clic en el botó Registra, s'obrirà el pas següent: Guardar.

## PAS 5: GUARDAR

Últim pas del tràmit. Mostra el justificant que contindrà el número de registre, la data i l'hora de registre, la identificació del sol·licitant, l'assumpte i la relació de la documentació presentada.